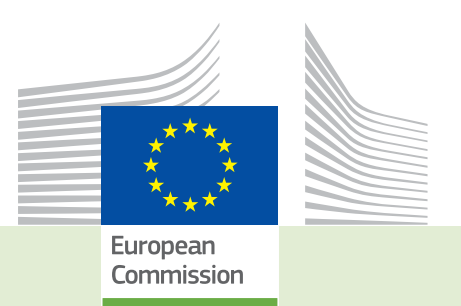

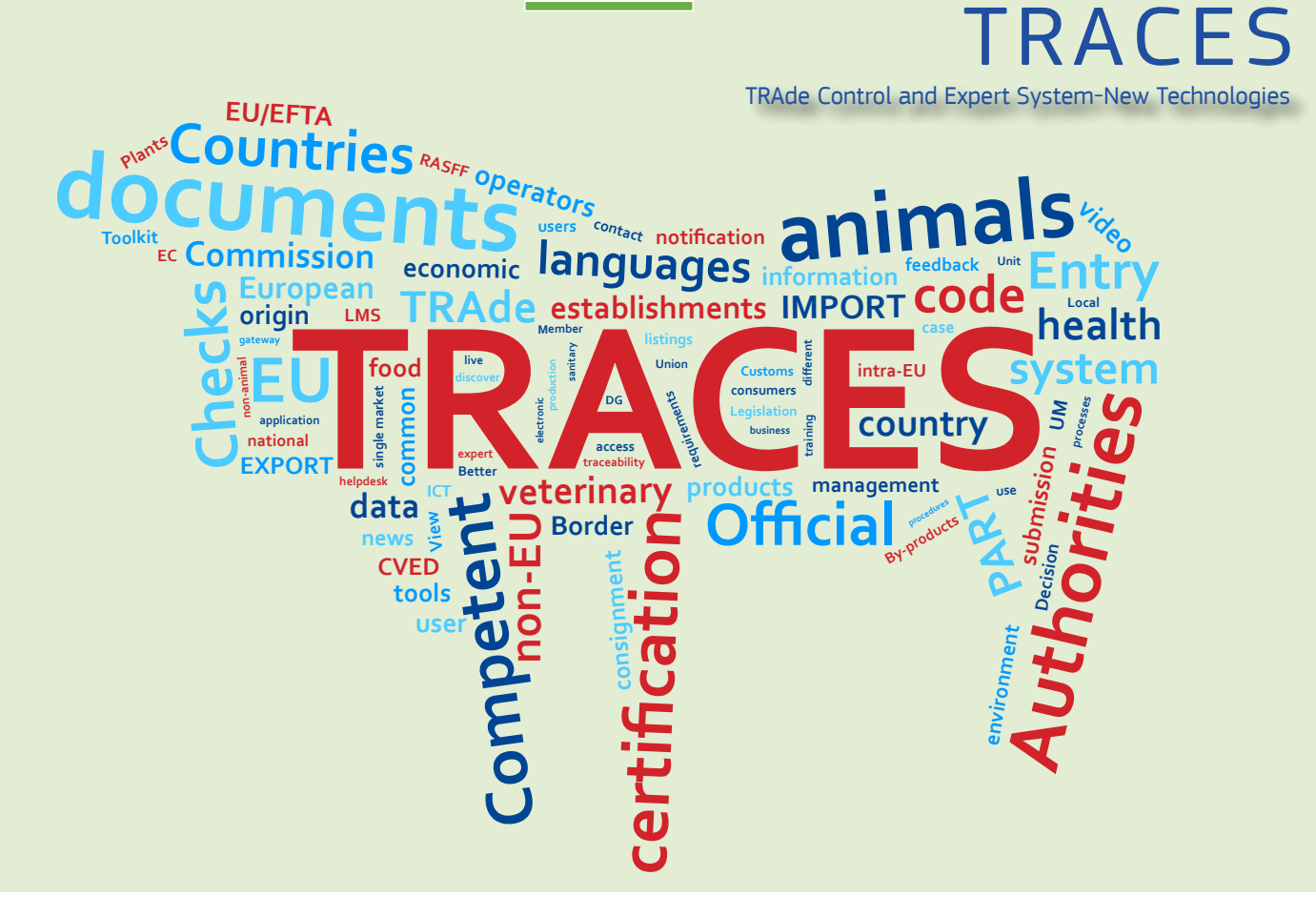

# *EU Login Guide* TRACES New Technology

*Intended for TRACES users*

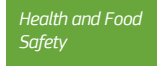

#### Table of contents

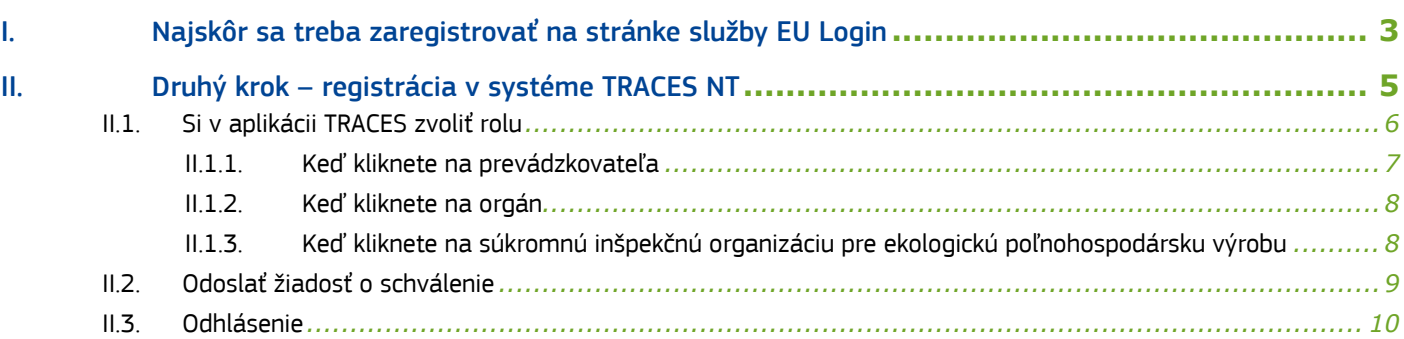

#### <span id="page-2-0"></span>I. Najskôr sa treba zaregistrovať na stránke služby EU Login

Ide o povinný bezpečnostný prvok. [Upozornenie: ak už máte prístup cez konto ECAS, registrácia nie je potrebná a môžete prejsť priamo na krok 2]

Kliknite na príslušný odkaz:

*Production*: <https://webgate.ec.europa.eu/tracesnt/login> *Acceptance*: <https://webgate.acceptance.ec.europa.eu/tracesnt/login> *Training*: <https://webgate.training.ec.europa.eu/tracesnt>

Dostanete sa na uvítaciu stránku TRACES NT:

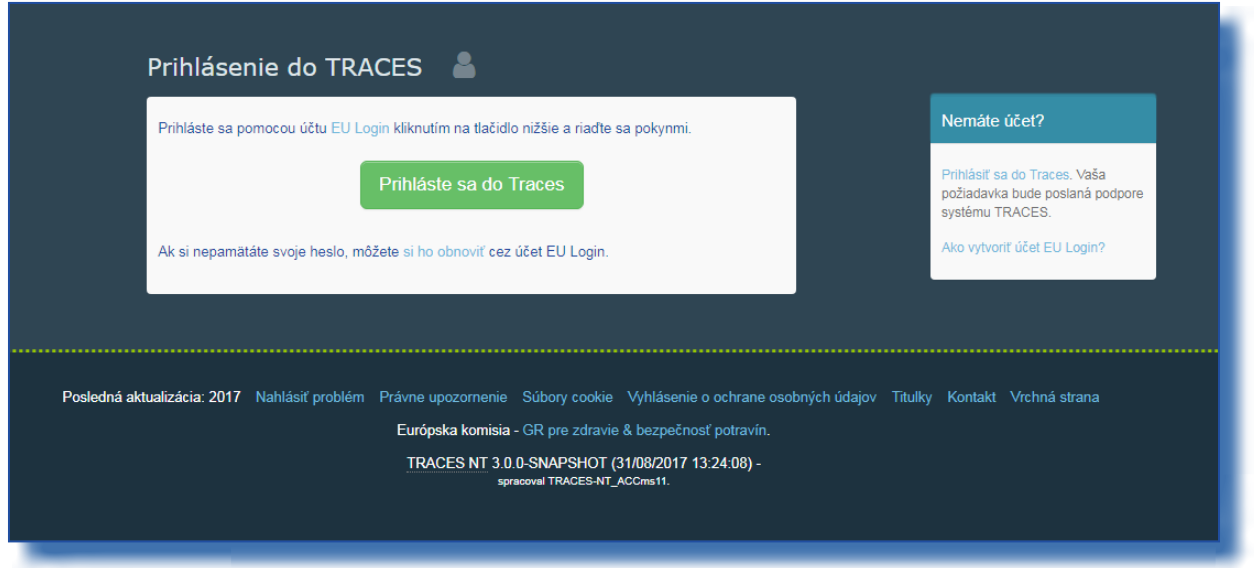

Kliknite na odkaz "Prihlásiť sa do TRACES"

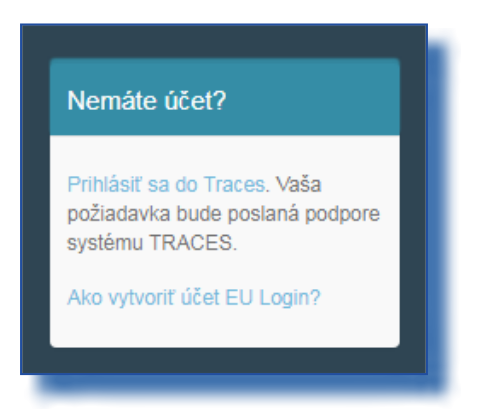

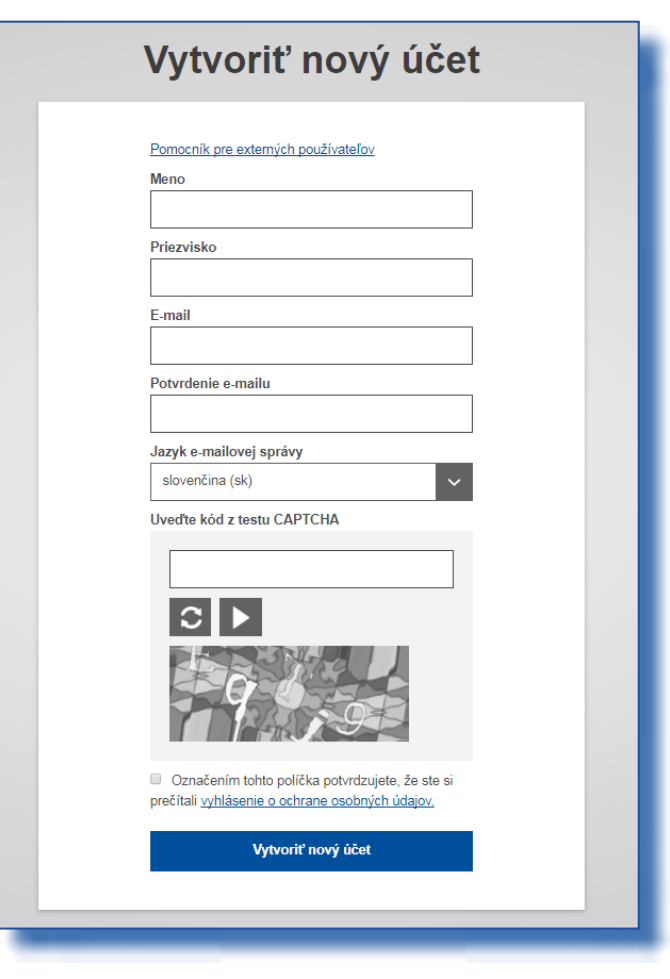

Dostanete sa tak do registračného rozhrania pre kontá EU Login.

Vpravo hore si môžete zvoliť jazyk:

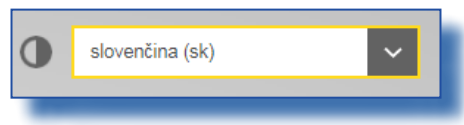

Vyplňte všetky polia formulára.

Nezabudnite, že údaje, ktoré zadáte v tomto kroku, sa neskôr zobrazia na certifikáte, ktorý budete podpisovať. Keďže certifikát vytvorený v systéme TRACES NT má právnu váhu, konto EU Login si treba vytvoriť pod menom SKUTOČNEJ OSOBY, teda nielen všeobecné konto pre vašu hraničnú kontrolnú stanicu, v mene podniku alebo inšpekčnej organizácie.

E-mailová adresa: výrazne odporúčame použiť vašu osobnú pracovnú e-mailovú adresu, ktorú treba používať na prihlásenie do systému TNT.

Po vyplnení všetkých polí kliknite na tlačidlo "Vytvoriť nový účet".

Po odoslaní požiadavky dostanete automaticky e-mail s odkazom na nastavenie hesla. Na tento odkaz treba kliknúť do 90 minút (potom mu uplynie platnosť).

Ak automatický e-mail nedostanete, pomoc nájdete na tejto stránke: <https://webgate.ec.europa.eu/cas/contact.html>

#### <span id="page-4-0"></span>II. Druhý krok – registrácia v systéme TRACES NT

Upozornenie: krok 2 treba v aplikácii TRACES NT zopakovať pre každé prostredie, ktoré chcete využívať (*Production*, *Acceptance*, *Training*). Keď si v niektorom z nich zvolíte rolu, tá sa automaticky neprenáša do ostatných.

Vráťte sa na uvítaciu stránku TRACES NT (pozri odkazy vyššie)

Potom kliknite na zelené tlačidlo "Prihláste sa do TRACES" – stránka vás presmeruje na prístup cez EU Login.

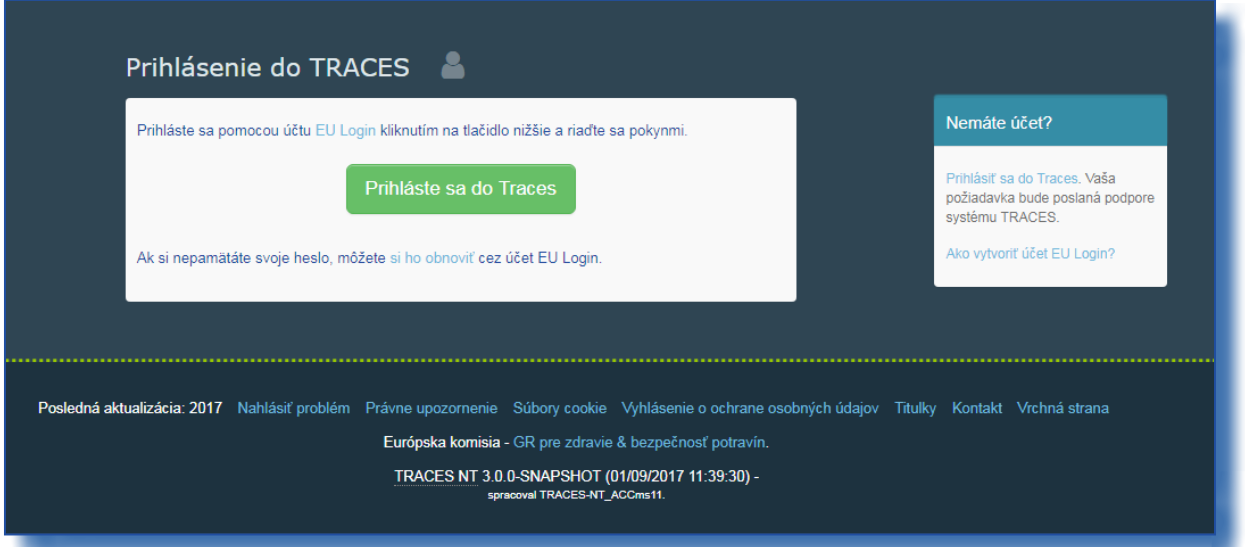

Prihláste sa zadaním e-mailovej adresy, ktorú ste zvolili pri vytváraní konta EU Login:

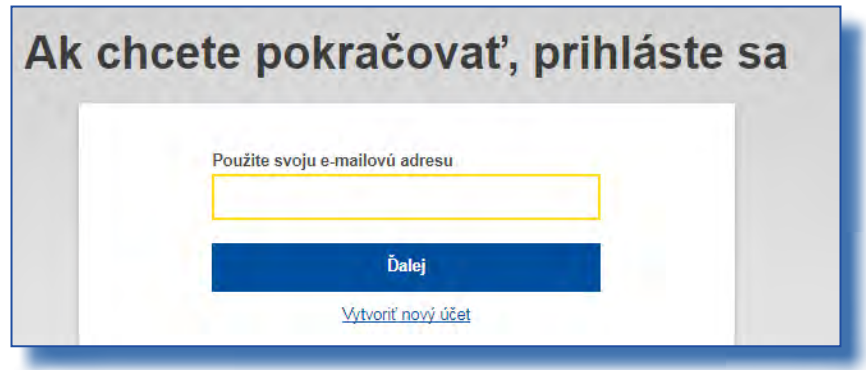

Dostanete sa tak na uvítaciu stránku aplikácie TRACES NT. Nájdete tam odkazy na systém EU Login, kde si môžete v prípade potreby zmeniť prihlasovacie údaje alebo heslo.

# <span id="page-5-0"></span>II.1. Si v aplikácii TRACES zvoliť rolu

Čo je však dôležitejšie, musíte si v aplikácii TRACES zvoliť rolu. Upozorňujeme, že každá osoba môže mať len jeden druh roly. Môžete byť buď prevádzkovateľ (dovozca, odosielateľ, prvý príjemca, subjekt zodpovedný za náklad, ...), súkromná (alebo štátna) inšpekčná organizácia pre ekologickú poľnohospodársku výrobu alebo orgán (hraničná kontrolná stanica, príslušný ústredný orgán). V rámci roly môžete mať viacero pozícií. Môžete napríklad pracovať pre dvoch či viacerých rôznych prevádzkovateľov, dve alebo viacero hraničných kontrolných staníc.

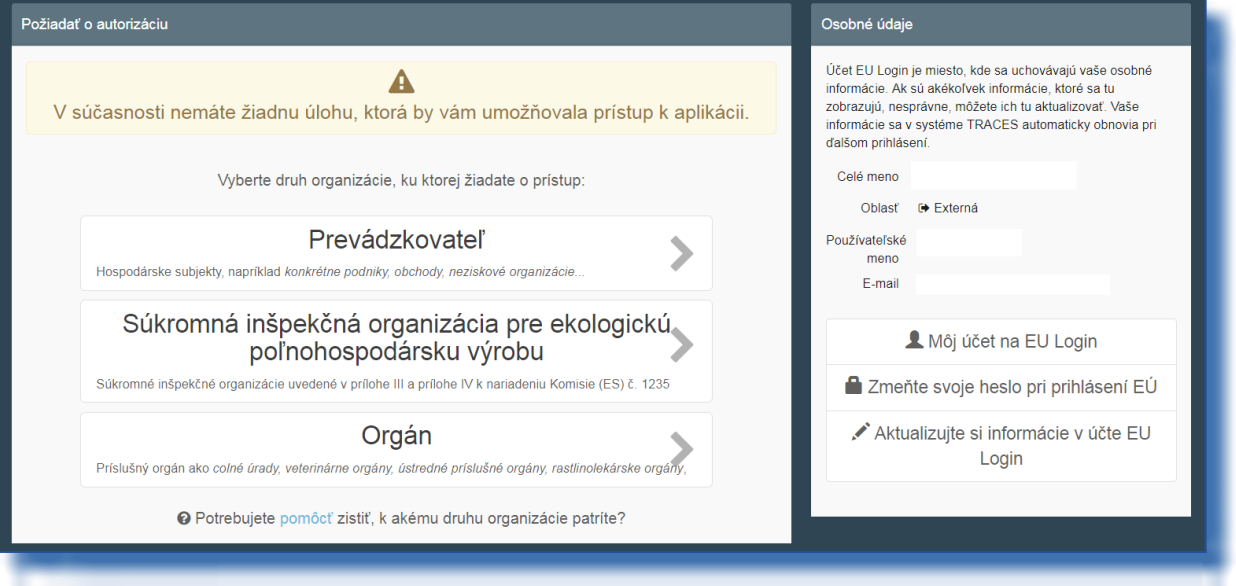

### <span id="page-6-0"></span>II.1.1. KEĎ KLIKNETE NA PREVÁDZKOVATEĽA

Môžete vyhľadávať podľa krajiny, sekcie, druhu činnosti, názvu prevádzkovateľa atď. Prevádzkovateľa zvolíte zaškrtnutím príslušného poľa napravo a následne kliknutím na tlačidlo "Vyžiadať schválenie" predložíte žiadosť.

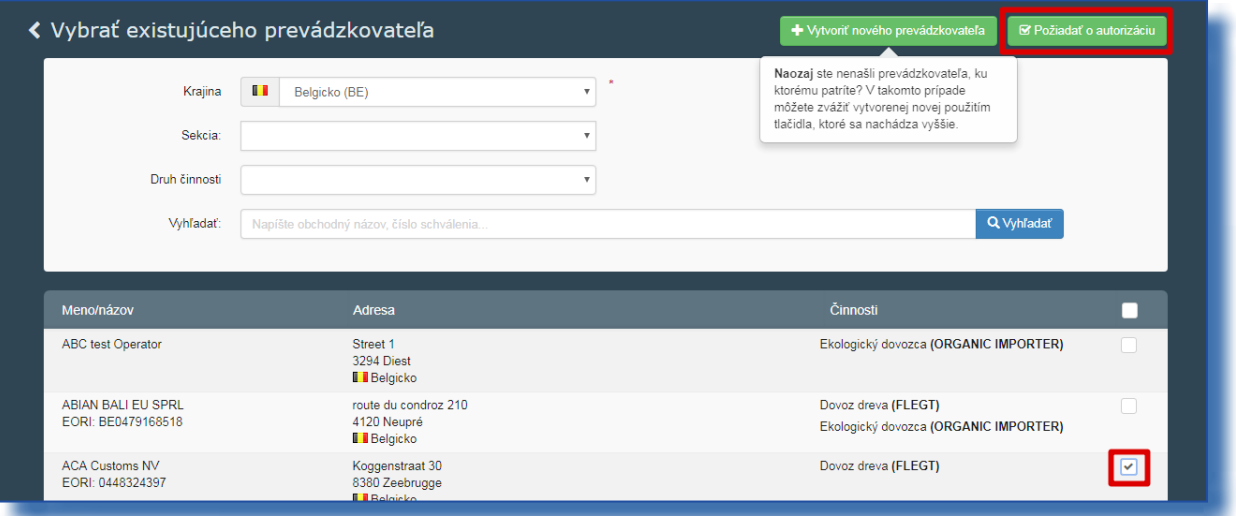

Ak ste si istí, že prevádzkovateľa, pre ktorého pracujete, neviete nájsť, môžete ho pridať kliknutím na tlačidlo "Vytvoriť nového prevádzkovateľa".

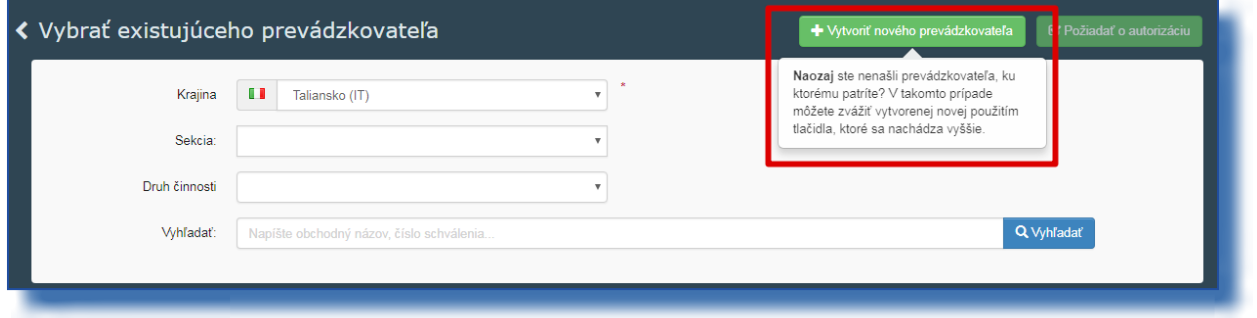

Vyplňte všetky polia označené červenou hviezdičkou (\*) – namiesto telefónneho čísla môžete vybrať aj fax, e-mail alebo webovú adresu. Nezakrúžkované informácie nie sú povinné, ale môžete ich uviesť, ak ich máte. Číslo EORI je v súčasnosti povinné iba pre ekologických dovozcov:

Keď vyplníte všetky informácie, kliknite na tlačidlo "vytvoriť nového prevádzkovateľa" vpravo hore:

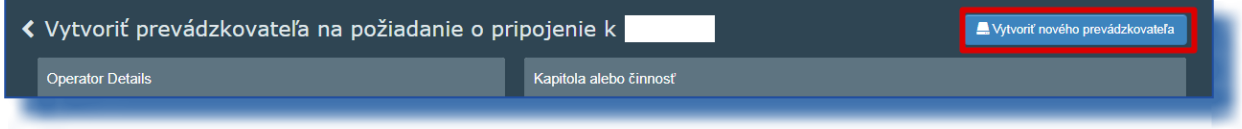

Žiadosť o vytvorenie nového prevádzkovateľa, ako aj vaša žiadosť o pridanie k tomuto prevádzkovateľovi sa automaticky zaregistrujú v systéme.

# <span id="page-7-0"></span>II.1.2. KEĎ KLIKNETE NA ORGÁN

Môžete vyhľadávať podľa krajiny, roly alebo názvu daného orgánu. Orgán zvolíte zaškrtnutím príslušného poľa napravo a následne kliknutím na tlačidlo "Vyžiadať schválenie" predložíte žiadosť.

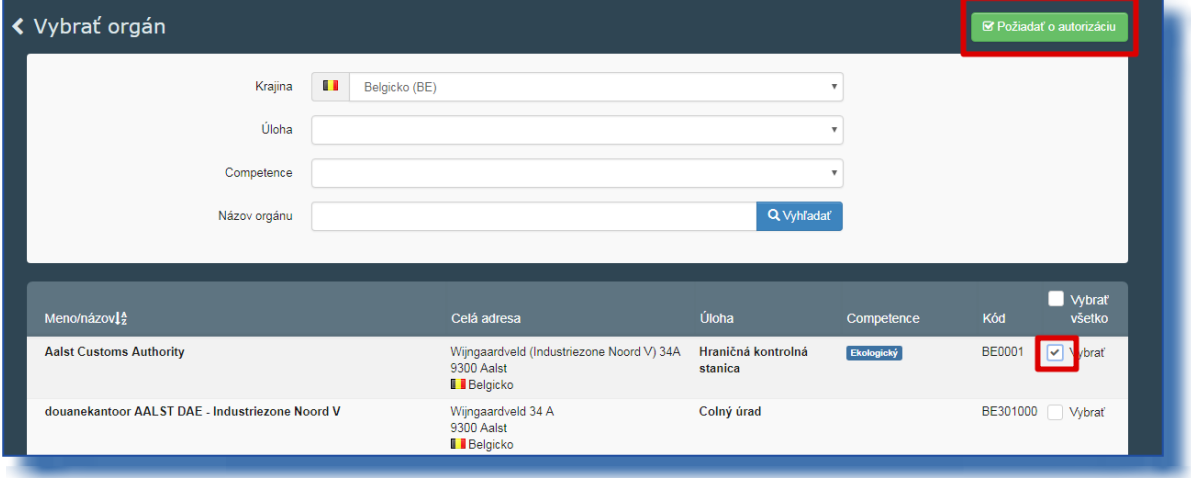

BCP: hraničná kontrolná stanica. [pri certifikátoch o inšpekcii: má rolu parafujúceho orgánu ekologickej certifikácie (EAOC)] CCA: Príslušný ústredný orgán [pri certifikátoch o inšpekcii: ekologická produkcia a označovanie (OPL)]

#### II.1.3. Keď kliknete na súkromnú inšpekčnú organizáciu pre ekologickú poľnohospodársku výrobu

Môžete vyhľadávať podľa krajiny a názvu vašej súkromnej inšpekčnej organizácie.

Ak ste zodpovední za certifikáciu v jednej krajine, môžete ju zvoliť zaškrtnutím príslušného poľa napravo (1). Ak ste zodpovední za certifikáciu vo všetkých krajinách, ktoré vaša inšpekčná organizácia certifikuje, zaškrtnite pole navrchu zoznamu (2) – pozri obrázok nižšie. Po zvolení roly kliknite na tlačidlo "Vyžiadať povolenie" vpravo hore (3).

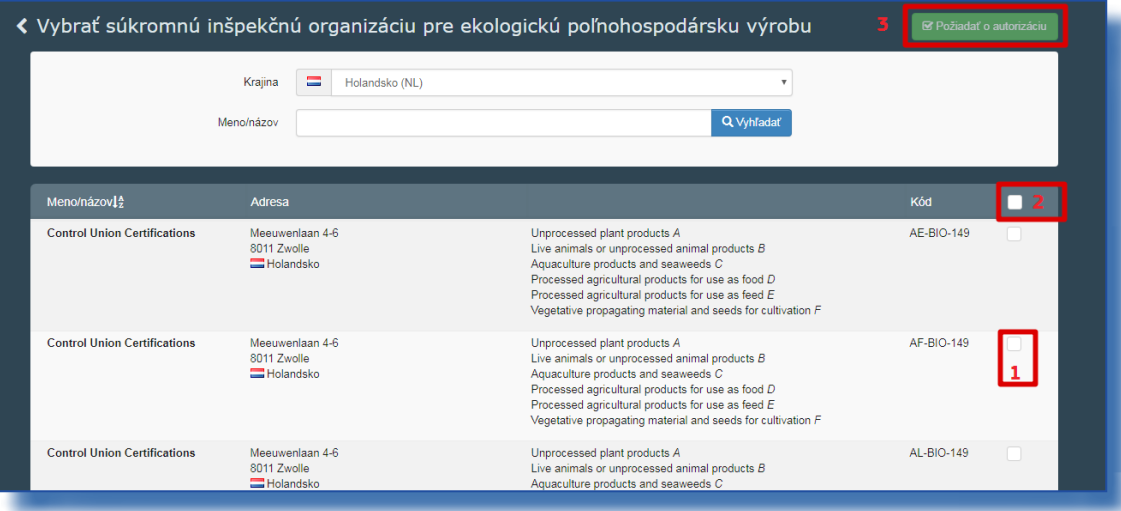

# <span id="page-8-0"></span>II.2. Odoslať žiadosť o schválenie

Po kliknutí na tlačidlo "vyžiadať povolenie" pre akúkoľvek rolu sa zobrazí toto okno:

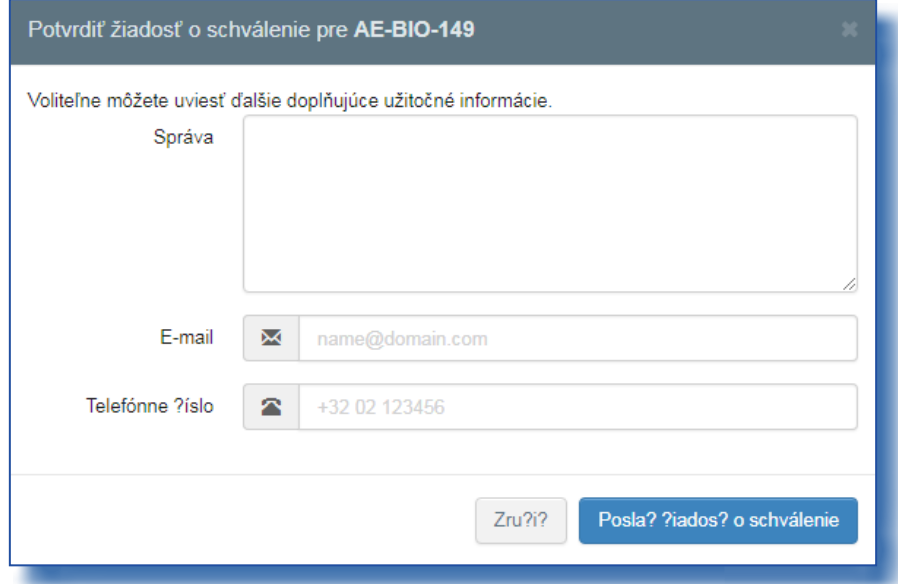

Môžete uviesť doplňujúce informácie, e-mailovú adresu a telefónne číslo. Kliknite na tlačidlo "Odoslať žiadosť o schválenie". Žiadosť uvidíte vo svojom profile:

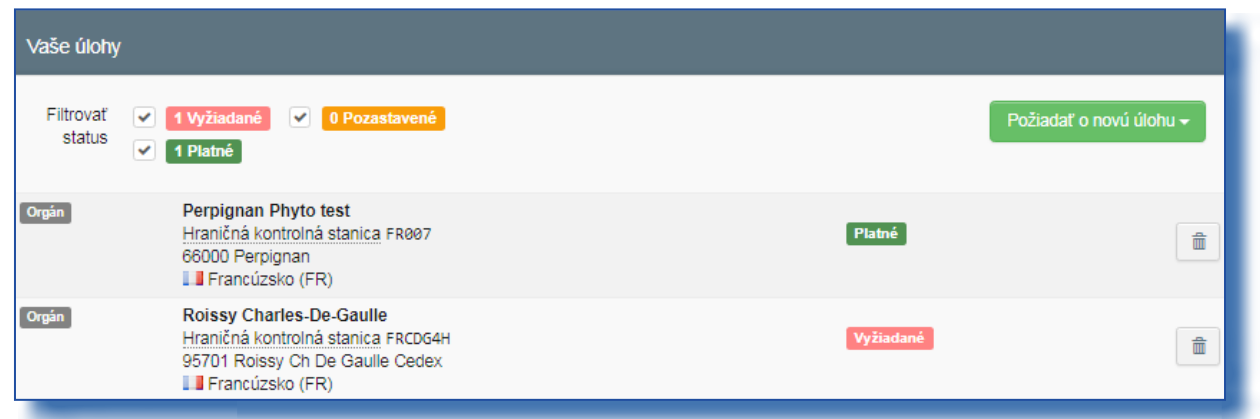

Podľa potreby môžete vyžiadať aj ďalšie roly.

V prípade prevádzkovateľov a súkromných/štátnych inšpekčných organizácií žiadosť spracúva (prijme/zamietne) národný orgán alebo správca v rámci vašej organizácie.

V prípade národných orgánov žiadosť spracúva (prijme/zamietne) Komisia alebo správca v rámci vašej organizácie.

# <span id="page-9-0"></span>II.3. Odhlásenie

Na stránke profilu si môžete nastaviť aj časové pásmo, oznámenia atď. Odhlásiť sa môžete kliknutím na možnosť "odhlásenie" vpravo hore.

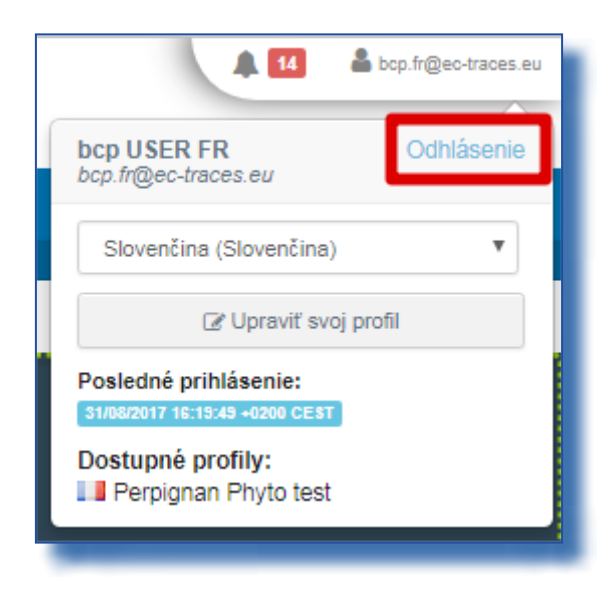

V prípade otázok sa neváhajte obrátiť na našu asistenčnú službu: [SANTE-TRACES@ec.europa.eu](mailto:SANTE-TRACES%40ec.europa.eu?subject=)

# RAde Control and Expert System - New Technologies (TRACES)

TRACES is a multilingual online management tool which notifies, certifies and monitors trade in animals, products of animal origin, feed and food of non-animal origin, plants, seeds, propagating material, goods of organic origin and woods.

TRACES is an e-government system, following the requirements of the EU Digital Agenda towards dematerialisation of health documents.

> Dr Didier CARTON Head of the TRACES Sector

European Commission Directorate-General Health and Food Safety TRACES Sector B232 07/014 B-1049 Brussels Tel.: +32 2297 63 50

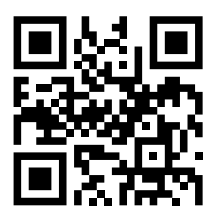

Mail: [sante-traces@ec.europa.eu](mailto:sante-traces%40ec.europa.eu?subject=) Application: <https://webgate.ec.europa.eu/sanco/traces> Website: <https://webgate.ec.europa.eu/tracesnt> Presentation: <http://prezi.com/user/TRACES/>

TRACES Toolkit: <https://circabc.europa.eu/w/browse/ac0bd3d2-66ae-4234-b09c-a3fa9854acfd> TRACES online help: [https://webgate.ec.europa.eu/tracesnt/help/general/content/a\\_home/home.htm](https://webgate.ec.europa.eu/tracesnt/help/general/content/a_home/home.htm) FLEGT documentation:<https://webgate.ec.europa.eu/tracesnt/user-guide/flegt/index.html>

This information sheet is intended for TRACES users. You can find this document and download it [here.](https://circabc.europa.eu/faces/jsp/extension/wai/navigation/container.jsp?FormPrincipal:_idcl=FormPrincipal:_id1&FormPrincipal_SUBMIT=1&id=417fe9e4-300c-4047-83a4-b7fb9ba26699&javax.faces.ViewState=zOuWQkbnPjJv5q4VSk6YI3EDw2huvxFfr2yoxL1jwCa7JtLpNszvATq3TMpW45keE6VS%2FJBJgLnUw1N%2FY4Z5zkxnb4w3TOywBw2L8O8uV8oiZHSgLyU5ZZQswEn%2FQBPHLbjkudnIPqNvm9NZKtvRhMYx37o%3D)